## Always there to help you

www.philips.com/welcome Register your product and get support at

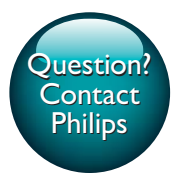

HMP4500/93

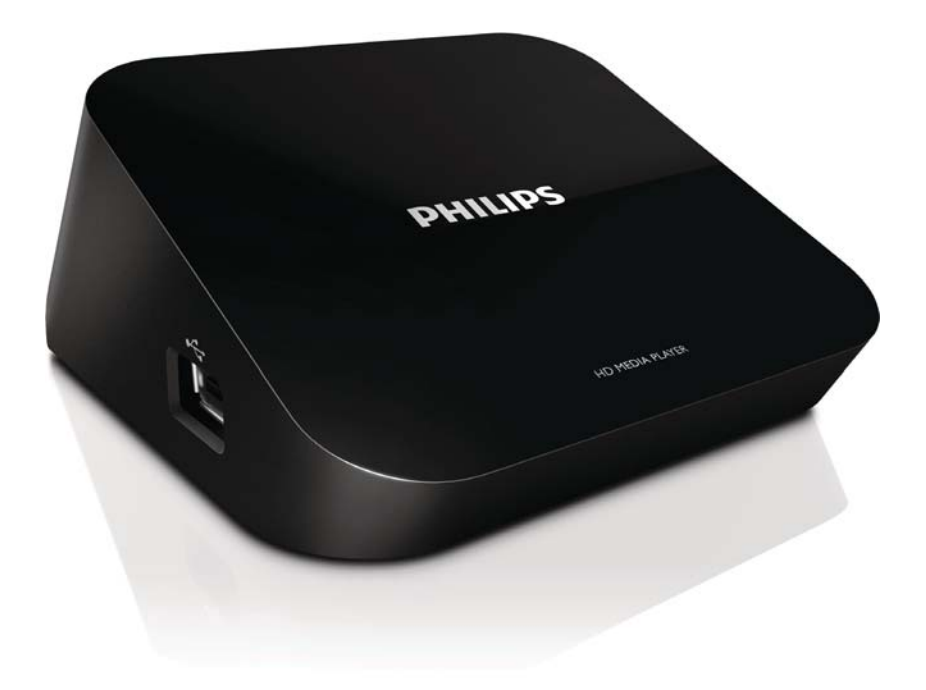

# User manual

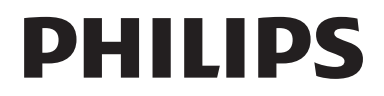

## 目录

### 1 安全和注意事项 安全 合规性 版权 保修 商标声明

 $\overline{2}$ 

 $\overline{2}$ 

 $\overline{2}$ 

 $\overline{2}$ 

 $\overline{3}$ 

 $\overline{3}$ 

 $\overline{4}$ 

6  $\boldsymbol{6}$  $\overline{7}$  $\overline{7}$ 

### 2 基础操作

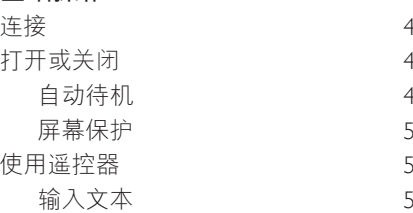

### 3 首次设置

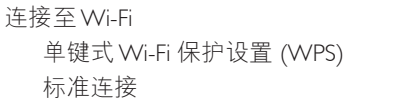

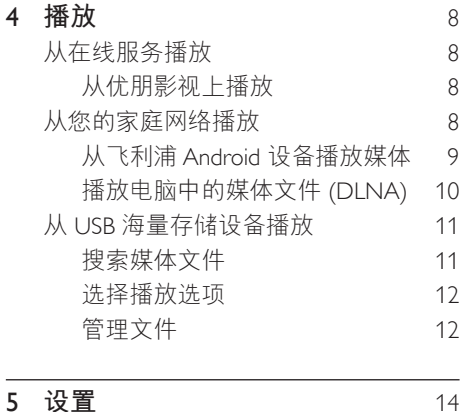

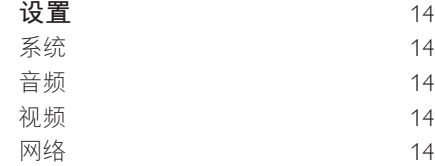

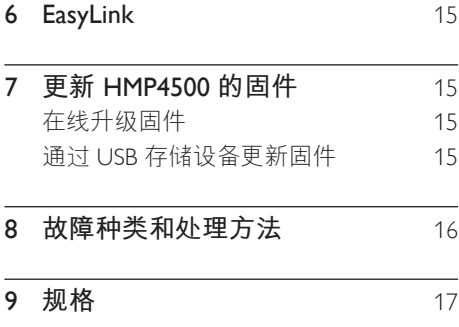

#### $ZH-CN$  1

## <span id="page-3-0"></span>1 安全和注意事 I而

请在使用本产品之前阅读并理解所有说 明。因未遵守说明而造成的损坏不在保修 范围内。

### 安全

仅使用制造商指定的附件/配件。 切勿将产品暴露在漏水或溅水环境下。 不要将任何危险源放在本产品上(例如装 有液体的物体,点燃的蜡烛)。 不可将电池 (电池组或安装的电池) 置于高 温环境,如阳光直射处。明火或类似环境。

电池安装不正确会有爆炸危险。 只能用相 同或相当的型号更换。

### 修改本产品可导致 FMC 有害蝠射情形或其 它不安全的操作。

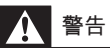

- 切勿拆下本产品的外壳。
- 切勿润滑本产品的任何部件。
- 切勿将本装置放在其它电器设备上面。
- 应让本产品远离阳光直射、明火或高温。
- 确保始终可轻易地接触到电源线、电源插头或适 配器。以便干将本产品从电源上断开。

合规性

 $II$  类设备符号:

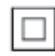

具有双重绝缘的 II 类设备, 不提供保护 接地。

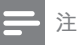

• 型号铭牌位于产品底部。

版权

 $\bigg($ Be responsible Respect copyrights

本商品采用版权保护技术, 受美国 专利和 Rovi Corporation 的其它知识产权保护。禁 止反向工程或反汇编。

规格如有更改, 恕不另行通知。所有商标 均是 Koninklijke Philips Electronics N.V. 或其各 自所有者的财产。飞利浦保留随时更改产 品的权利, 而且没有义务对较早前提供的 产品进行相应的调整。

### <span id="page-4-0"></span>保修

- 切勿尝试修理本产品,这可能导致人身  $\ddot{\phantom{a}}$ 伤害, 损坏本产品并使您的保修失效。
- 请仅按制造商的原本意图使用本产品和  $\bullet$ 附件。印在产品背面的警告标志表示 存在触电风险。
- 切勿拆下本产品的机盖。需要维修时,  $\bullet$ 请随时与飞利浦客户支持部门联系。
- 本手册中明确禁止的任何操作, 本手册  $\bullet$ 中未建议或授权的任何调整和装配步骤 均不属于保修范围。

### 商标声明

### HDMI

HDMI, and HDMI logo and High-Definition Multimedia Interface are trademarks or registered trademarks of HDMI licensing LLC in the United States and other countries.

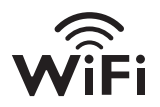

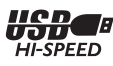

## <span id="page-5-0"></span>2 基础操作

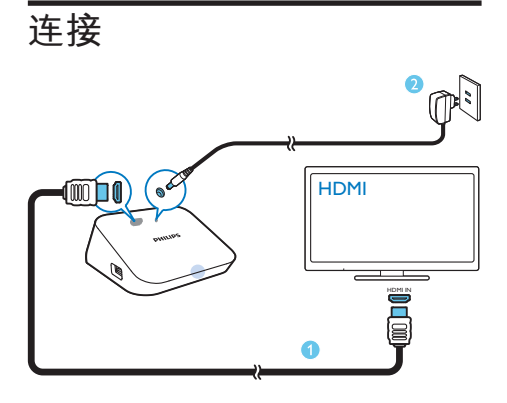

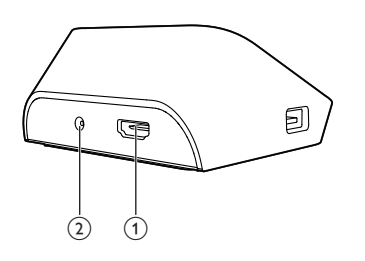

### $(1)$  用于音频/视频输出的 HDMI 连接器

- 通过 HDMI 线缆连接至高清电视 (HDTV)
- $(2)$  电源连接器
	- 通过交流/直流适配器连接至电源

### **打开或关闭**

- $1$  在 HMP4500 上,按谣控器上的①开 启电源。
	- 电源指示灯亮起为白色。

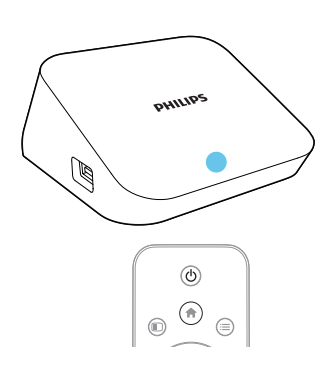

- $2$  在电视上切换至 HMP4500 的输入频道:
	- 在电视的遥控器上, 使用 SOURCE 按钮选择 HMP4500 的输入频道。

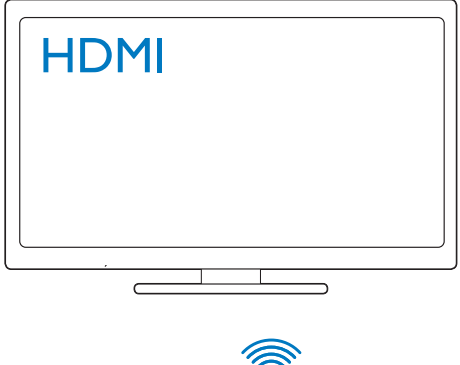

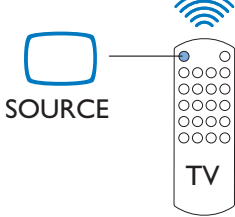

- 3 若要将 HMP4500 切换至待机模式, 请 再次按遥控器上的心。
	- → 电源指示灯点亮为红色。

### **自动待机**

在主屏幕中, 打开 [自动待机] (在[设置] >  $[$ 系统] 中)。

<span id="page-6-0"></span>如果在 HMP4500 上未按任何按钮且未播放 媒体达 15 分钟. 则 HMP4500 会自动切换 至待机模式, 除非:

• 您在屏幕键盘上输入文字。

### 屏幕保护

从主屏幕中转至[设置] > [系统] 以打开 [屏 保延迟1

如果在 HMP4500 上未按任何按钮且未播放 媒体达选定的持续时间,则屏幕保护程序 会激活。若要退出屏幕保护程序。请按谣 控器上的任意按钮。

### 使用遥控器

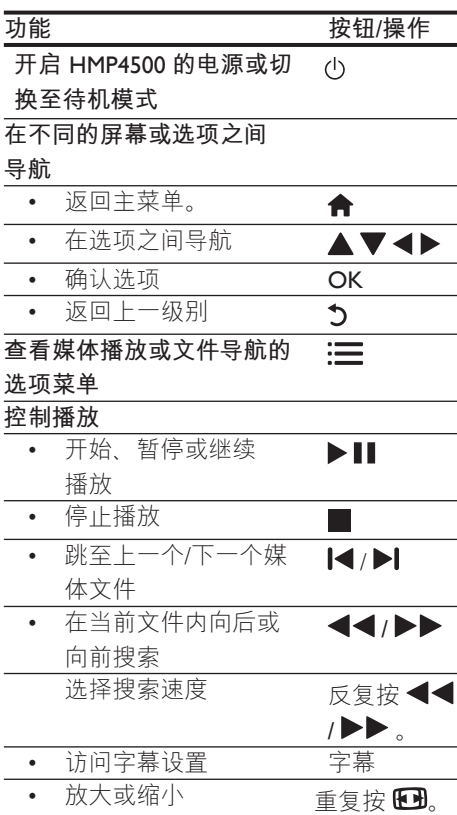

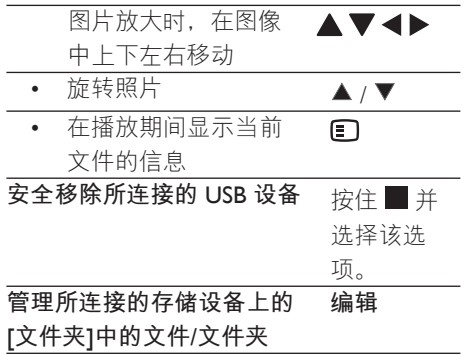

### <span id="page-6-1"></span>输入文本

通过屏幕键盘, 使用遥控器输入文本。

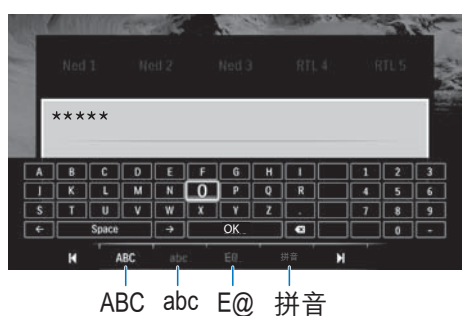

#### 选择**输入模式**

- 按谣控器上的|◀/▶|。
	- → 在屏幕键盘上, 当前输入模式会突 出显示。

ABC: 英文大写输入  $abc:$  英文小写输入

- $F@:$   $#F@:$
- 拼音: 中文拼音输入

#### 输入文本

- 1 在遥控器上按▲▼◀▶移至某个按 键, 然后按 OK 选择字母或符号。
- 2 在屏幕键盘上, 使用遥控器选择输入 选项:  $\leftarrow$  /  $\rightarrow$  : 将光标左移或右移。

 $\langle \overline{\mathsf{x}} |$ : 删除光标前输入的内容。

<span id="page-7-0"></span> $3 \times \pi$ 输入完成后,选择屏幕键盘上的 文本输入完成后,选择屏幕键盘上的</del> 3 **首次设置** 

首次使用 HMP4500 时, 请进行以下设置:

- 在「菜单语言1中, 选择 HMP4500 上的菜单语言;
- 在 [无线(WiFi)] 中, 将 HMP4500 通 讨Wi-Fi 连接到您的家庭网络。

若要退出设置屏幕,

• 在遥控器上, 按令。  $\mapsto$  # $\lambda$   $\pm$   $\mathbb{R}$  &

若要更改设置选项.

• 从主屏幕转到 \* [设置]。

### <span id="page-7-1"></span>**૿ᒣ** Wi-Fi

将 HMP4500 连接至无线路由器 (接入点)。 您可以将 HMP4500 连接至通过路由器构建 的网络。

若要连接到互联网,请确保路由器直接连 接到互联网而无需在电脑上拨号。

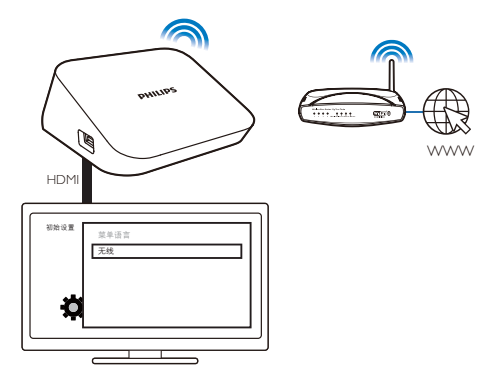

- 1 第一次将 HMP4500 连接到电源后, 在 首次设置页面上选择 [无线(WiFi)]。
	- → 将显示一个弹出屏幕. 以供您选择 连接选项。
- <span id="page-8-0"></span>2 在弹出屏幕上, 选择 [扫描 Wi-Fi (推 荐) 1。
	- → 您可以找到一个附近可用网络列表。
	- 若要刷新网络列表, 请按谣控器上 的 编辑。
- $3$  洗择您的网络。
- 4 选择连接选项: PIN、PBC 或 [标准]。
	- → 连接完成后, 将显示一则消息。
	- → 下次您打开 HMP4500 时, HMP4500 会自动连接至先前连 接的网络。
	- → 若 HMP4500 连接到 Wi-Fi, 主屏幕 上的 回 变为 回 。

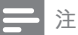

• 加果路由器上启用了 MAC 地址讨滤 请将 HMP4500 的 MAC 地址添加到允许的设备列表。 若要杳找 MAC 地址,请从主屏幕转到 \*\* > **[无线** (WiFi)1> [网络信息]。

#### **米**提示

• 如果您已禁用 SSID 广播或隐藏了路由器的 SSID ( 服务集标识符), 则可以手动输入网络的 SSID 和密码。 转到 [无线(WiFi)] 并选择 [手动 (高 级) 1。

### **Ӡ᩷ण** Wi-Fi **ΧઃᎩ** (WPS)

HMP4500 支持 Wi-Fi 保护设置 (WPS)。 您 可以将 HMP4500 快速安全地连接到同时支 持 WPS 的无线路由器。

您可以选择以下两种设置方法之一: PBC ( 按钮配置) 或 PIN (个人识别码) 。

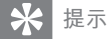

• Wi-Fi 保护设置 (WPS) 是由 Wi-Fi 联盟制定的标 准、用于轻松建立安全无线家庭网络。

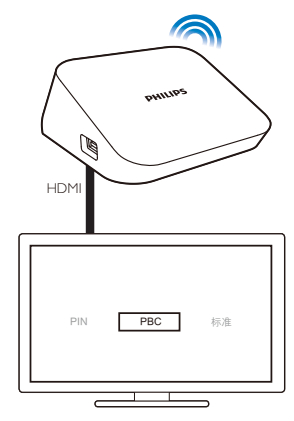

PBC

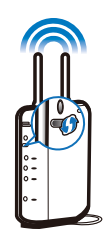

- $1$   $#$  HMP4500  $#$ ; 洗择 PBC.
- 2 在路由器上, 添加 HMP4500:
	- 杳阅路由器的用户手册, 了解如何 添加路由器的 WPS 设备。例如: 按住 WPS 按钮。
		- → 路由器开始搜索 HMP4500。
		- → 在 HMP4500 上, 连接完成后会 显示一则消息。

### PIN **ᅽ**

- $1 \#$  HMP4500 上,洗择 PIN。
- 2 记下显示在 HMP4500 上的 PIN 码。
- $3$   $7 \times 10^{-10}$   $\frac{1}{20}$   $\frac{1}{20}$   $\frac{1}{$ 入 PIN 码:
	- 杏阅路由器的用户手册 了解如何 输入路由器的 PIN 码。

### 标准许接

- 1 在 HMP4500 上, 选择 [标准]。
- $2$   $\pi$ 弹出屏幕上,输入网络的密码 (请参 见第5页的'输入文本')。

## <span id="page-9-0"></span>4 播放

在高清电视上, 欣赏来自下列来源的媒体 播放:

- USB 海量存储设备.
- 在线服务 (Voole), 或
- 您的家庭网络中的 DI NA 兼容设 备。

### **从在线服务播放**

将 HMP4500 连接至互联网。 您可以在高清 电视上欣赏在线服务。

### 注

• Koninklijke Philips Flectronics N.V. 对网络冲浪服务提 供商提供的内容概不负责。

### **从优朋影视上播放**

- 1 在主屏幕, 选择优朋普乐。  $\mapsto$ 优朋影视的主屏幕出现。
- $2$  使用谣控器选择你的选项。 按类别搜索视频
- 1 讲入优朋影视主屏幕。
- $2 \pi \pi \pi$ 侧面板,使用遥控器的 $\blacktriangle$ / $\nabla$ 及 OK 键选择类别。
	- 必要时,重复按 ◀ 返回左侧面板。 • 屏墓显示该类别下的视频。
- $3$  按 $\triangleright$  搜索该类别下的视频。
	- $\cdot$  按 $\blacksquare$ /  $\blacksquare$  选择  $\vdash$  页或下页。
	- $\cdot$   $\overline{z}$   $\overline{y}$   $\overline{y}$   $\overline{z}$  ok  $\overline{z}$   $\overline{z}$   $\overline{w}$   $\overline{z}$
- 如需返回上层菜单,
- 在遥控器上按5。
- 按关键字搜索视频
- 1 讲入优朋影视主屏幕。
- $2 \pi \pi \sqrt{m}$ 面板. 按 $\Delta / \sqrt{m}$ 及OK 选择  $Q_{\perp}$

← 屏墓键盘出现。

3 在屏幕键盘上输入关键字。(请参见第 5 页的 '输入文本').

#### 选择播放选项

在视频播放时, 按如下方式选择选择播放 洗项:

- $\div$  按 $\blacktriangleright$   $\blacksquare$  暂停或恢复播放。
- 按■停止播放。
- С / फࡩໞĸതပာ 择速度. 重复按 ◀◀/▶▶。

注

• 由于在网络连接速度、视频服务器的可用性及高 清视频串流时的系统缓存方面存在差异,视频载 入所需时间可能有所不同, 从几秒钟到半分钟。

### **从您的家庭网络播放**

通过Wi-Fi、将 HMP4500 连接到您的家庭网 络 (请参见第 6 页的 '连接至 Wi-Fi')。 使用 HMP4500, 您可以播放来自同一个网 络上的 DLNA 兼容设备的媒体。这样, 您 可通过连接至 HMP4500 的 高清电视欣赏媒 体播放。

DLNA 兼容设备可以是:

- 运行图 SimplyShare 的飞利浦 Android 设备, 如 Android 平板电 lixi;
- 运行 DLNA 媒体服务器软件 (例如 Windows Media Player 11 或更高版 本)的电脑或设备。

<span id="page-10-0"></span>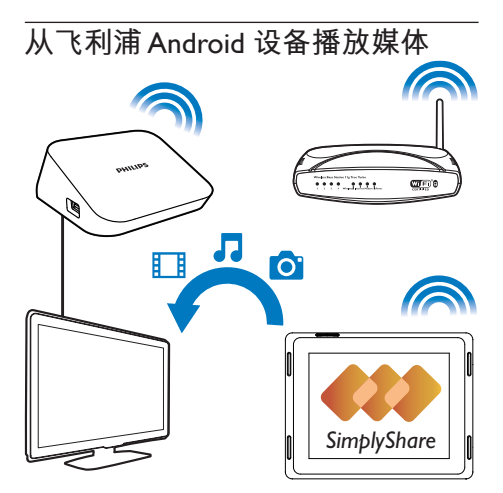

### 从 Android 设备播放媒体

- 1 确保您已将 HMP4500 连接至飞利浦 Android 设备所在的同一个 Wi-Fi 网 终
- 2 在飞利浦 Android 设备上,转至图 SimplyShare:
	- a **ݓఙ६ᜩᴠᢴѵ** Google Play **ਾ** HiMarket 搜索、下载并安装 SimplyShare<sub>o</sub>
	- **(2)** 首次启动 SimplyShare 时, 根据 提示输入激活码 74963893。

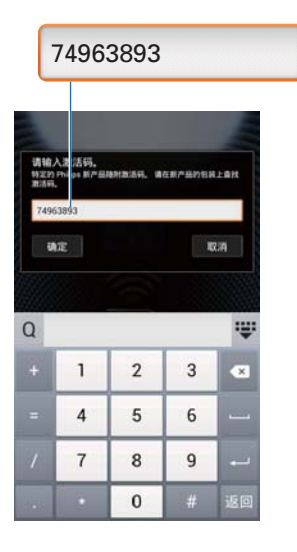

- $(3)$ 找到您的飞利浦 Android 设备和 HMP4500**ƿ**
- 3 选择 HMP4500 作为媒体播放器:
	- 将飞利浦 Android 设备拖动到  $HMP4500<sub>a</sub>$

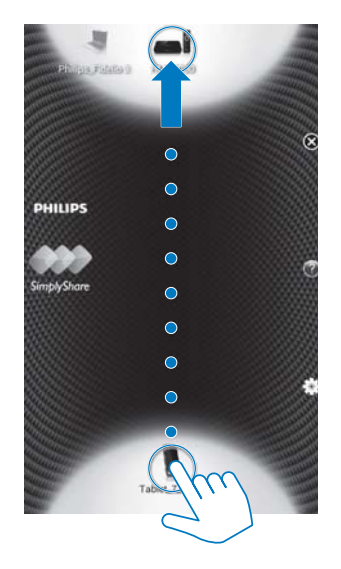

 $4\pi$ 不利浦 Android 设备上,找到您要播 放的媒体文件:

- <span id="page-11-0"></span>轻击飞利浦 Android 设备的图标。 → 您可以找到存储在设备上的下
	- 列文件夹中的音乐 照片和视 频: 音乐, 图片和电影。
	- → 您还可以找到您在设备上拍摄 的照片和视频。

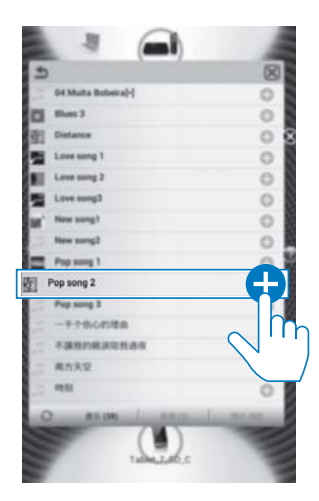

- 5 将媒体添加到共享列表:
	- 轻击十 媒体文件。 → 在 HMP4500 上播放所选的文 件。

### 远程控制媒体播放

在飞利浦 Android 设备上 可控制 HMP4500 上的媒体播放。

• 在媒体播放期间, 在屏幕上向左/向 右滑动, 可在播放屏幕和共享列表 之间切换:

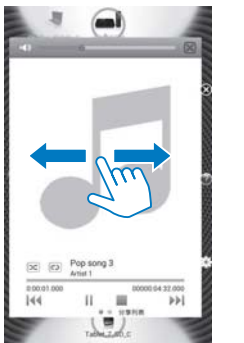

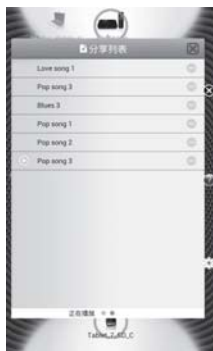

### 在播放屏幕上,

• 轻击图标选择播放选项:

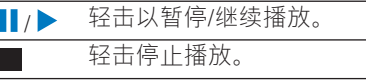

### 在共享列表上,

- 轻击 一以从共享列表中删除媒体 文件。
- 轻击媒体文件开始播放。

### 播放电脑中的媒体文件 (DLNA)

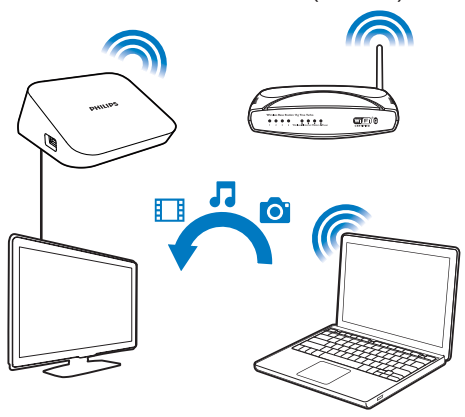

- $\mathbf 1$ 确保您已将 HMP4500 和电脑连接至同 一个网络。
- 2 在电脑上. 启动 DLNA 媒体服务器软 件。启用媒体共享功能。

例如, 在 Windows Media Player 11 中, 执行下列操作:

- $\overline{a}$  (1) 选择媒体库 > 媒体共享 ...
- $\Omega$  选择共享媒体的位置旁的复选框: → 如果检测到 HMP4500. 则可在 设备列表中找到 HMP4500 的 名称。
- $\overline{(3)}$ 若有必要, 选择播放器并单击"允 许"。
- $3$  在 HMP4500 主屏幕上, 选择
	- 若要按文件夹浏览媒体文件, 请转 到 **[共享文件夹]**。
	- 若要按 DI NA 媒体服务器中的排序 顺序浏览媒体文件, 请转到 **[共享** 媒体文件1。
- 4 使用谣控器在 HMP4500 上搜索和播放 媒体文件

### 从 USB 海量存储设备播放

通过高清电视 播放连接到 HMP4500 的 USB 海量存储设备上的媒体。

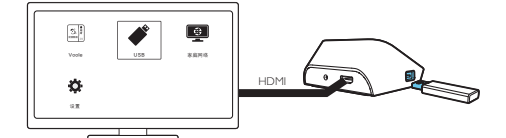

<span id="page-12-0"></span>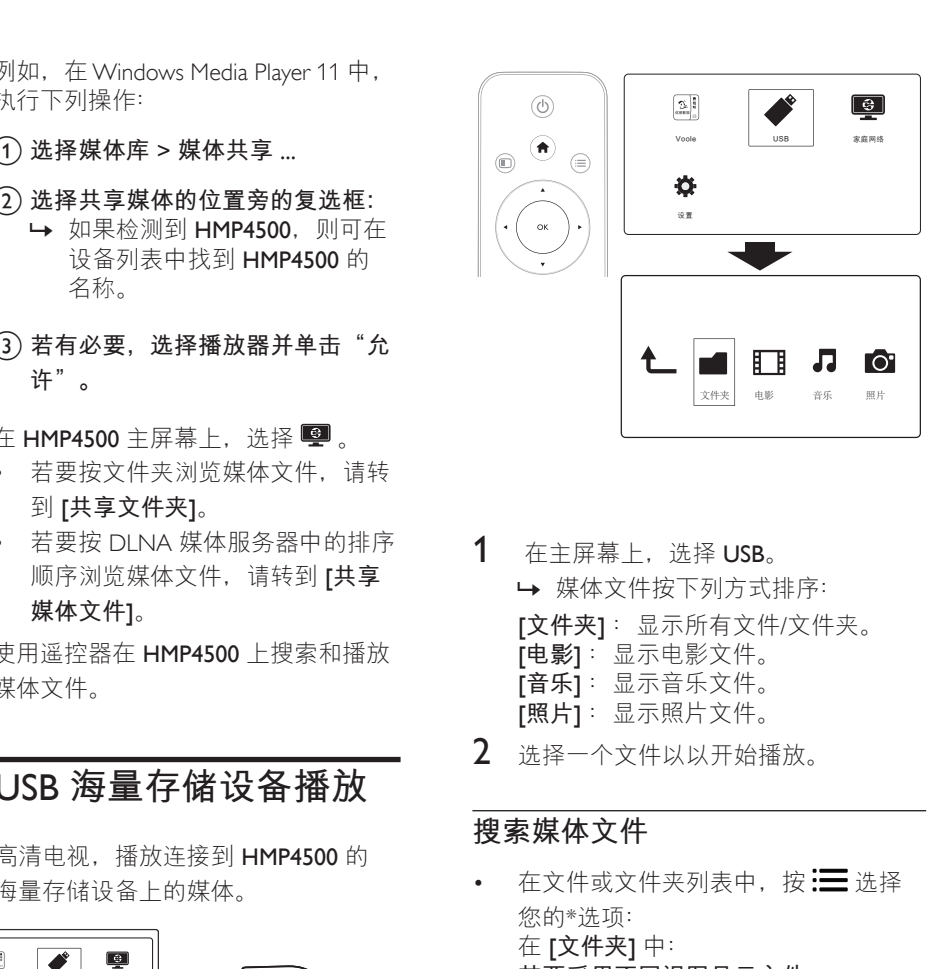

- $1$  在主屏幕上, 选择 USB。 • 媒体文件按下列方式排序: **[文件夹]**: 显示所有文件/文件夹。 **[电影]** : 显示电影文件。 **[音乐]**: 显示音乐文件。
	- **「照片1**: 显示照片文件。
- 2 选择一个文件以以开始播放。

### 搜索媒体文件

- 在文件或文件夹列表中, 按: 三 选择 您的\*洗项: 在 [文件夹] 中: 若要采用不同视图显示文件. • 选择 [缩略图]、[列表] 或 [预览]。 若要按媒体类型显示文件.
	- 选择[所有媒体]、[电影]、[照片]或[ 音乐1。
	- 在 [电影]、[音乐] 和 [照片] 中: 若要按关键词搜索文件,
	- 选择**[搜索]**。 使用屏幕键盘输入关 键词。

若要按不同的方式排序文件.

- 洗择排列顺序。
- 若要转至文件夹视图,
- 选择 [转到文件夹]。

### <span id="page-13-0"></span>**选择播放选项**

- $1$  在播放过程中,按谣控器上的:
- 2 按▲▼◀▶洗择一个选项。按 OK 确认。

对于视频.

[字幕]: 选择字幕语言

**[音频]**: 洗择音频语言。

[夜间模式] (适用于采用杜比数字编码的音 **频**): 让较大的声音变得柔和, 并加大柔 和的声音, 使您能够以较低的音量欣赏视 频而不会打扰他人。

- **[转到]**: 跳至特定时间, 标题或章节。
- **[重复标题]**: 重复当前标题。
- [全部重复]: 重复电影文件。
- [重复关闭]: 关闭重复播放模式。
- [视频设置]: 选择显示选项。

对于音乐.

- [重复关闭]: 关闭重复播放模式。
- [单曲重复]: 重复当前文件。
- [全部重复]: 重复所有文件。
- **[随机循环]**: 按随机顺序播放所有文件。

对于照片幻灯片放映,

[换灯片定时]: 设置一张幻灯片切换到另一 张的时间间隔。

【幻灯片过渡】: 设置两张幻灯片之间的过渡 模式。

**[重复关闭]**: 关闭重复播放模式。

[全部重复]: 重复播放当前文件夹中的照 片。

[随机循环]: 以随机顺序播放当前文件夹中 的照片。

[背景音乐]: 在幻灯片放映期间播放音乐 文件。

[视频设置]: 选择显示选项。

### 管理文件

在 HMP4500 上, 在主屏幕中选择 USB。 转 到 **[文件夹]**. 即可管理所连接的 USB 存储 设备上的文件。

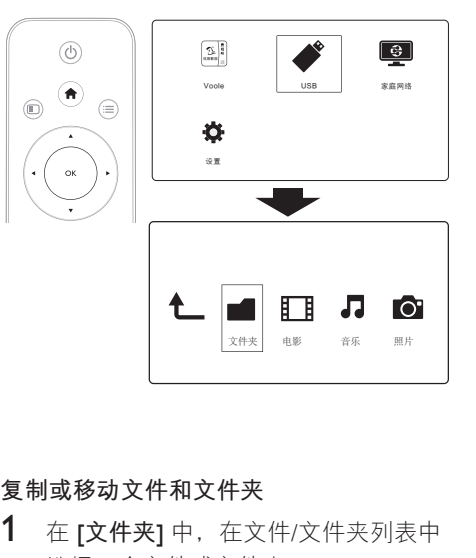

<span id="page-13-1"></span>复制或移动文件和文件夹

- 1 在 **[文件夹]** 中, 在文件/文件夹列表中 选择一个文件或文件夹。 若要选择多个文件,
	- $(1)$  在谣控器上, 按编辑。 → 将显示选项列表。
	- $(2)$  选择 [多选]。 → 会创建一个文件列表, 以供您 添加文件或。
	- $(3)$  按 ▲ / ▼ 选择一个文件或文件夹。 **ા ᆫƿ**
- 2 在遥控器上, 按编辑。
- 3 在弹出的选项列表中, 选择 [复制] 或 [ 移动]。
- $4$  选择一个文件夹作为目标位置。 按  $\blacktriangleright$   $\blacksquare$  确认
	- → 选定的文件或文件夹被复制或移动 到目标位置。

### **删除文件和文件**夹

- 1 按照"复制或移动文件和文件夹"中的 步骤 1-3 操作 (请参见第 12 页的' 复制或移动文件和文件夹')。
- 2 在弹出的选项列表中, 选择 [删除]。 ← 选定的文件或文件夹被删除。

### 重命名文件和文件夹

- 1 在 **[文件夹]** 中, 在文件/文件夹列表中 选择一个文件或文件夹。
- 2 在谣控器上, 按编辑。
- 3 在弹出的选项列表中,选择 [重命名]  $\circ$
- 4 在弹出的屏幕键盘上, 编辑文件/文件 夹名称 (请参见第5页的'输入文 本')。

### 创建音乐播放列表

您可以为要一起播放的音乐文件创建播放 列表。

- 1 在 [文件夹] 中, 选择音乐文件。
	- $(1)$  在谣控器上, 按编辑。
		- ← 将显示选项列表。
	- b **ᤘબ** [**ܦᤘ**]**ƿ**
		- → 会创建一个文件列表, 以供您 添加文件。
	- $(3)$  按 ▲ / ▼ 选择文件。 按 ▶ 11 确 认。
- 2 在遥控器上, 按编辑。
- 3 在弹出的选项列表中, 选择「保存播放 列表1。
- $4$  根据需要命名播放列表。
	- $\mapsto$  一个音乐播放列表即被创建。

### 创建相册

您可以创建相册以容纳图片文件。

- 1 在 [文件夹] 中, 选择音乐文件。
	- $(1)$  在谣控器上, 按编辑。 → 将显示选项列表。
	- $(2)$  选择 [多选]。 こ,<br>➡ 会创建一个文件列表,以供您 添加文件。
	- $(3)$  按 ▲ / ▼ 选择文件。按▶Ⅱ 确 认。
- 2 在谣控器上, 按编辑。
- 3 在弹出的选项列表中,选择[保存相 册1。
- 4 根据需要命名相册。
	- → 一个相册即被创建。

## <span id="page-15-0"></span>5 设置

您可以更改 HMP4500 的设置选项。

- 1 从主屏幕中选择 \* [设置]。
	- 如有必要. 按谣控器上的 $\bigoplus$  转到 主屏幕。 → 将显示设置菜单。
- 2 按▲▼◀▶洗择一个洗项。 按 OK 确认选项。
	- 按5返回上一级菜单。

### 系统

**「菜单语言1**: 选择屏幕菜单的语言。 [字幕]: 选择视频的字幕语言。 [屏保延迟]: 当 HMP4500 处干闲置模 式(例如暂停或停止模式)达选定的时 长时, 启用屏幕保护程序。 若要退出 屏幕保护程序模式,请按任意键。 [自动待机]<sup>:</sup> 当 HMP4500 上未按任何 按钮目未播放媒体达 15 分钟时, 将 HMP4500 切换为待机模式。 [产品网络名称]: 编辑如何在您的家庭 网络中按照名称杳找 HMP4500。 [请求继续播放]: 允许您选择是否从上 次停止的位置继续视频播放。 [重置出厂默认设置]: 恢复出厂设置。

### 吝频

[HDMI音频模式]: 选择 HDMI 连接器 的音频输出。 [唇形同步]: 将音频与视频播放同步。

### **视频**

[宽高比]: 选择显示屏的宽高比。

。<br>\***[电视制式]** 选择您的电视支持的视 频分辨率。 有关详细信息, 请参阅电 视的说明手册。

\***[1080P 24Hz]**: 使用 1080p 24 Hz 进行 视频输出, 其中 1080p 24 Hz 表示分辨 率和帧速率。

[Deep Color]: 如果是以 Deep Color 模 式录制的视频内容, 并且电视支持此 功能。则将显示出色差和色调更为丰富 的色彩。

### 注

• \*如果视频分辨率与电视不兼容,可能出现空白屏 幕。若要恢复显示, 请等待 10 秒钟。

### 网络

**[无线(WiFi)]**: 连接至 Wi-Fi 网络。 **[网络信息]**: 显示当前网络状态, 诸如  $MAC$  地址. 当前 IP 地址和子网掩码。

## <span id="page-16-0"></span>6 EasyLink

HMP4500 支持使用 HDMI CEC (消费电 子控制) 协议的飞利浦 EasyLink。 您可以 使用单个谣控器来控制通过 HDMI 连接的 EasyLink 兼容设备。

- 1 诵讨 HDMI. 将 HMP4500 连接到兼容 HDMI CEC 协议的电视。
- $2$  在电视上, 打开 HDMI CEC 工作所需 的功能(杳阅电视的用户手册)。
- $3 \text{ } \in$  HMP4500 上, 打开 [Easy Link]。
	- 从主屏幕中选择 [设置] > [Easy Linkl。 选择 [开]。
- $4$  在 [Easy Link] 中, 可选择下列选项:

### [单键式播放]

当您在 HMP4500 上开始播放时, 电视自 动切换至 HDMI 输入频道。

#### [单键式待机]

当您将电视切换到待机模式时, HMP4500 自动切换到待机模式。

#### [从电视自动开机]

当您在电视上切换到 HMP4500 的输入频 道时, HMP4500 可以自动从待机模式恢 复工作。

#### 注

飞利浦不保证本产品可与所有 HDMI CEC 设备进 行互操作。

## 7 更新 HMP4500 **的固件**

打开 [自动升级提醒] (在 \* [设置] > [软 件升级1中)。 当有可用的固件更新且您 已将 HMP4500 连接到互联网时, 您会收到 提醒。

在更新固件之前, 请检查 HMP4500 的当前 固件版本。

若要检查固件版本.

• 在主屏幕中, 转到 \* [设置] > [软 件升级1 > [版本信息]。

### 在线升级**固**件

- 1 将 HMP4500 接入互联网。
- 2 在 HMP4500 的主屏幕, 选择 [设置] > [软件升级] > [检查在线升级]。
	- 当检测到升级固件时, 你会被提示 开始升级。
- 3 按屏幕指示完成升级。
	- → 当升级完成时, HMP4500 自动关 闭,然后再次开机。

### 通过 USB 存储设备更新固 件

 $1$  在电脑上执行以下操作:

- <span id="page-17-0"></span>a **ᢴѵ** [www.philips.com/support](http://www.philips.com/support) **౽ੰ 最新固件。**
- $\widehat{a}$  搜索您的型号, 然后单击"软件和 驱动程序"。
- $(3)$  下载固件更新并将该文件保存到 USB 存储设备的根目录。
- 2 在 HMP4500 上, 执行以下操作:
	- $(1)$  连接 USB 存储设备。
	- $(2)$  在主屏幕中, 选择 [设置] > [软件升 级]> [USB 升级]。 • 如果检测到固件更新. 将提示
		- 您开始更新。
- $3$  按照屏幕上的说明完成更新。
	- → 更新完成后, HMP4500 会自动关 闭, 然后再次开启。

#### 注意

• 在固件更新完成之前, 请使 HMP4500 电源保持接 通且存储设备保持连接。

## 8 故障种类和处 理方法

如果您与 Philips 联系, 将询问您该播放机 的型号和序列号可以在本 播放机的底部找到。请在此处填写型号:

 $\uppi$   $\downarrow$ 

序列号

无画面。

• 请参阅电视用户手册, 了解如何选择正 确的视频输入频道

#### 无法读取 USB 存储设备中的内容。

- 不支持此 USB 存储设备格式。
- $\bullet$  支持的内存大小最大为1TB。
- 确保本播放机支持这些文件。 (请参
	- 阅"规格">"可播放的介质")。

### <span id="page-18-0"></span>9 规格

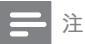

规格和设计如有更改,恕不另行通知。

#### 电源话配器

- 飞利浦 ASUC 12I-050150
- 输入: 约 100-240 伏, 50/60 赫 兹; 03安
- 输出: 直流 5.0 伏, 1500 毫安
- 功耗 < 7.5 瓦

待机模式下的功耗<1瓦

### 支持的格式:

- 视频: H.264、MKV、MPG、AVCH D. AVI. TS. M2TS. MP4. MOV  $(H.264)$ , FLV(640  $\times$  480)
- 音频: 杜比数字, MPEG音 频、AAC、OGG、MKA、IMP/ MS ADPCM, AC3, WMA (V9) . PCM. LPCM. MP3
- 图片: IPEG、IPG、BMP、GIF (非动画 GIF).HD-IPEG, PNG, TIF, TIFF

#### 硬盘和 USB 支持

- NTFS, FAT32, FAT, EXT-3, HFS+
- USB MTP 支持、USB PTP 支 持、USB MSC 支持

#### 字幕支持

- · .srt, .sub, .smi, .ssa, idx+.sub
- 视频
	- HDMI 输出: 480i、480p、576i、57 6p, 720p, 1080i, 1080p, 1080p24

#### 音频

- 模拟立体声输出
- 信噪比 (1 千赫) : > 90 分贝 (A 九日木又)
- 动态范围 (1 千赫) : > 80 分贝 (A 加权)
- 频率响应: +/-0.2 dB
- 主装置
	- 尺寸  $(\forall x \times \vec{x} \times \vec{B})$  : 136×86× 52 亭米
	- 净重: 0.41 千克

### 软件最终用户许可协议

本软件最终用户许可协议(以下简称"本 协议")系由贵方(个人或实体)与飞利 浦消费电子有限责任公司 (Philips Consumer Lifestyle B.V. ), 一家荷兰有限责任公司, 其主营业场所位于: High Tech Campus 37, 5656 AE Eindhoven, the Netherlands及其子 公司(单称和统称"飞利浦")之间订立 的一份具有法律约束力的协议。本协议授 权贵方使用某些软件(以下称"软件") ,包括用户电子文档。这些软件可单独提 供,也可与飞利浦产品(以下称"设备" )或电脑一起提供。如果你下载、安装或 以其他方式使用软件, 则意味着你已经接 受并同意受本协议所有条款和条件的约 束。如果不同意这些条款和条件,请不要 下载、安装或以其他方式使用软件。如果 你通讨CD等有形介质获得软件,没有机会 审读本许可协议, 并且不接受这些条款, 那么,只要你在购买之日起三十 (30) 日 内退回未使用讨的软件及付款凭证,你便 可以得到你购买软件付款的全额退款(如 有)。

1. 许可证的授予。本协议向你授予一种非 独占、不可转授的许可, 从而 使你有权根据情況需要,以用户文档中规 定的目标码格式。在设备或电脑安装并使 用一(1) 份指定版本的软件, 专供个人使 用。当软件装入电脑或设备的临时或永久 内存(即随机存取内存、硬盘等)时,软 件即为"在使用中"。

2. 所有权。软件仅授权供你使用, 并非 销售给你。本协议只授予你使用软件的权 利、除本协议所规定的权利之外,你并未 获得软件的任何其他明示或暗示权利。飞 利浦及其许可人保留对软件拥有的一切权 利,权属和权益,包括软件中所包含的一 切专利、版权、商业机密和其他知识产 权。软件受版权法、国际条约条款及其他 知识产权法律的保护。因此, 除本协议明 确规定之外, 未经飞利浦事先书面授权, 不得复制软件, 但制作一 (1) 份拷贝仅供 备份之用除外。也不得复制软件附随的任 何印刷材料,对于以电子方式提供的任何 用户文档, 打印也不得超过一 (1) 份, 但 制作上述打印材料一(1)份副本仅供备份 之用除外。

3. 许可限制。除本协议另有规定外, 不得 和用 出和 转授许可 出售 转让 出 借或以其他方式转让软件。不得和不得允 许任何第三方对软件讲行反向工程。反编 译或反汇编,但有关法律明确禁止前述限 制的情況除外。不得消除或销毁软件上的 任何产品标识、版权通知或其他专有标志 或限制。应在软件备份上复制所有权属。 商标及版权和有限权限通知。不得修改或 改编软件,不得将软件合并到其他程序 中, 或在软件的基础上生成衍生产品。

4. 免责声明。本软件旨在协助你讲行资料 传输,你要拥有资料的版权或已经从版权 所有人处获得持有并传输的许可。除非你 拥有版权或已经从版权所有人处获得持有 并传输的许可,你可能会违犯版权法,且 可能要支付任何赔偿金和其他补偿。如果 你不确定自己的权利, 应该联系你的法律 顾问。你对软件的使用承担全部法律责任 和义务。

5. 第三方免责声明和WM-DRM限制: 内 容提供商正利用Windows媒体数字权利管 理技术("WM-DRM"), 保护其内容的 完整性(以下称"安全内容"), 从而使 其上述内容的知识产权,包括版权不会被 盗用。本软件的部分内容和其他第三方应 用程式也可以使用WM-DRM软件来传输或 播放安全内容(以下称"WM-DRM软件" )。如果上述WM-DRM软件的安全受到 损害,微软可以(自行或根据安全内容所 有人(以下称"安全内容所有人")的请 求)撤销WM-DRM软件获得复制。储存。 传输, 显示和/或播放安全内容新许可的权 利。撤销不改变WM-DRM软件播放未保护

内容的能力。当你下载安全内容许可时, 系统会向你的电脑和/或设备发出一份已撤 销WM-DRM软件的列表。微软还可以与上 述许可一起, 代表安全内容所有人将撤销 列表下载到你的设备上。安全内容所有人 也可能要求你在使用其内容之前对随本软 件一起销售的某些WM-DRM组件讲行升级 (以下称"WM-DRM升级")。在你尝试 播放安全内容时, 由微软编写的WM-DRM 软件会通知你需要讲行WM-DRM升级, 然 后要求你在下载WM-DRM升级之前同意升 级。由第三方使用的WM-DRM软件也可以 这样做。如果你拒绝升级,就无法使用需 要WM-DRM升级的安全内容; 但是, 仍然 可以使用未保护的内容和不需要升级的安 全内容。

6. 开放源码软件。(a) 本软件可能包含 受设备附属文件中所述之"开放源码条 款"约束的组件。本协议不适用于此类软 件。(b) 你根据本协议获得的许可权不包括 以可能会使软件受到开放源码条款约束的 任何方式使用一经销或生成软件衍生产品 的任何权利或许可。"开放源码条款"系 指直接或间接 (1) 形成或旨在形成飞利浦对 软件和/或其衍生产品的义务; 或 (2) 向任 何第三方授予或旨在授予软件或其衍生产 品的知识产权或专有权利项下的任何权利 或豁免的任何许可条款。

7. 协议的终止。本协议应自安装或首次使 用软件之日起生效, 并且应 (j) 由飞利浦酌 定, 在你未能遵守本协议任何条款之时; 或 (ii) 在销毁飞利浦依据本协议向你提供的 软件及相关材料的所有副本之后终止。飞 利浦的权利和贵方义务在本协议终止之后 仍然有效。

8. 升级。飞利浦可以自行选择通过在网站 上发普通帖子或通过任何其他手段或方法 为现有可用软件进行升级。此种升级可以 根据本协议条款进行,或者在向你提供此 种升级时可能需要你接受其他协议。

9. 支持服务。飞利浦没有义务为软件提供 技术或其他支持(以下称"支持服务")

。如果飞利浦向你提供支持服务,则将受 你和飞利浦之间另外约定的条款管辖。

10. 软件有限担保。飞利浦"按现状"提 供软件, 而且, 除软件将完全根据其所附 文档在你首次下载。安装或使用软件之日 (以先发生的时间为准)起一年期间内运 行之外、没有任何其他保证。如果违反本 保证, 飞利浦的全部责任和你的唯一补救 应为, 由飞利浦选择, (i) 退还你为软件支 付的费用 (如有); 或 (ii) 修理或更换不符 合本协议中所述保证且连同你的收据副本 一起退还飞利浦的软件。如果由于任何意 外、违反操作规程、误用或错误的应用程 序造成软件故障,本有限担保无效。对更 换软件的担保期应为原担保期的剩余期限 或三十 (30) 天, 以较长的时间为准。如 果只是鉴于评估而免费向你提供的软件, 则本有限担保不话用。

11. 免责条款。除上述担保之外, 飞利浦 及其许可人不保证软件的运行不会出现错 误或中断,也不保证其符合你的要求。对 于选择软件来实现你的预期目标,软件的 安装, 使用以及由软件得到的结果, 贵方 应承担全部责任。在有关法律允许的最大 限度内,飞利浦及其许可人拒绝承认一切 明示或暗示的保证和条件,包括但不限于 对某种用途的适销性、适应性以及对有关 软件及随附材料结果准确性或完整性的保 证和条件。无不侵权保证。飞利浦不保证 你能够下载、复制、存储、显示、传输和/ 或播放安全内容。

12. 责任限制。无论如何, 对于任何性质 的一切后果性的, 特殊的, 间接的, 意外 的或惩罚性的损害, 飞利浦或其许可人概 不负责, 包括但不限于因利润或营业收入 损失, 因业务中断, 因业务信息丢失, 因 数据丢, 因使用损失或其他金钱损失而造 成的损害赔偿, 即使飞利浦或其许可人已 得到有关此种损害存在可能性的通知。无 论如何,飞利浦或其许可人对因本协议引 起的损害赔偿的累积责任不得超过你为软 件实际支付的价格或人民币五十元 (50.00 ). 以价高者为准。

13. 商标。本协议、软件及打印的用户文 档中使用的某些产品和飞利浦名称都可能 构成飞利浦、其许可人或其他第三方的商 标。你无权使用上述任何商标。

14. 出口管理。你同意不直接或间接将软 件出口或再出口到《美国出口管理法》或 任何类似美国法律或法规要求出口许可或 其他美国政府审批的任何国家, 除非已首 先获得话当出口许可或审批。下载或安装 软件即意味着你同意遵守本出口规定。

15. 话用法律。本协议受您居住国法律的 管辖, 不适用仟何冲突法原则。你和飞利 浦之间关于本协议的一切纠纷, 均应受您 居住国法院的非专属管辖。

16. 一般条款。本协议包含你与飞利浦之 间的全部协议、并且取代你和飞利浦之间 关于软件和用户文档问题的先前所有陈 述、承诺或其他通信或广告。如果认定本 协议的任何部分无效,则本协议的其余部 分仍应完全有效。本协议不应损害作为消 费者参与交易的任何一方当事人的法定权 利。

> **EULA-Simplified Chinese** April 2010

#### WRITTEN OFF

Philips Electronics Hong Kong Ltd. 特此承诺, 若用户有此要求,并出具相应的许可证, 我们将向其提供本产品中所用的受版权保 护的开源软件包的全部源代码副本。 本承诺自任何人购买本产品并收到此信息 后三年内有效。要获得源代码,请联系 contact open.source@philips.com。如果您不 想使用电子邮件,或者在邮寄到此电子邮 件地址后一周内没有收到确认回执,请写 信至 "Open Source Team, Philips Intellectual Property & Standards, P.O. Box 220, 5600 AE Eindhoven, The Netherlands."如果您没有及 时收到确认函件, 请发送电子邮件到上述 电子邮件地址。

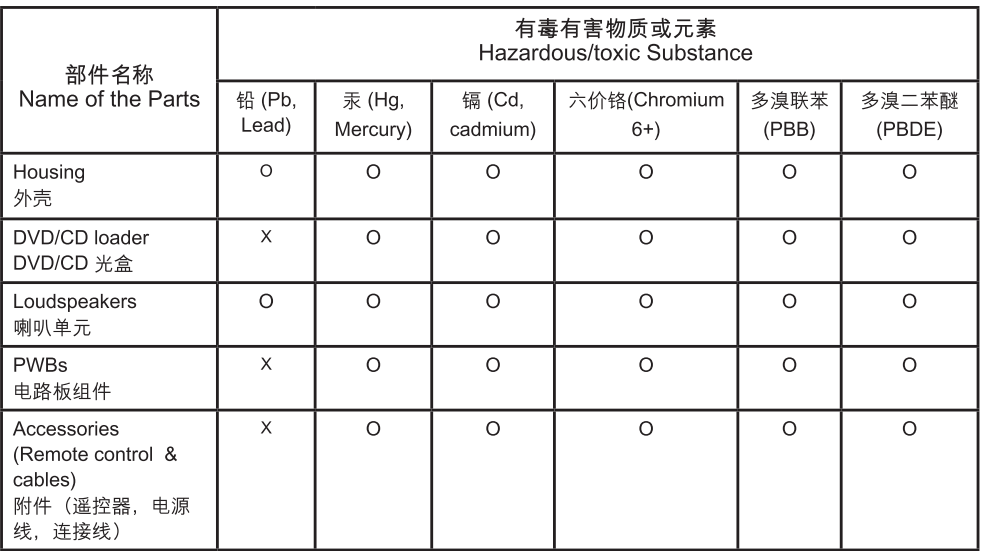

- ○: 表示该有毒有害物质在该部件所有均质材料中的含量均在SJ/T11363 2006 标准规定的限量要求以下。 O: Indicates that this toxic or hazardous substance contained in all of the homogeneous materials for this part is below the limit requirement in  $SJ/T11363 - 2006$ .
- ×: 表示该有毒有害物质至少在该部件的某一均质材料中的含量超出SJ/T11363 2006 标准规定的限量要 求。
- X: Indicates that this toxic or hazardous substance contained in at least one of the homogeneous materials used for this part is above the limit requirement in SJ/T11363 - 2006.

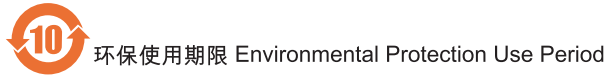

This logo refers to the period (10 years)

电子信息产品中含有的有毒有害物质或元素在正常使用的条件下不会发生外泄或突变,电子信息产品用户使 用该电子信息产品不会对环境造成严重污染或对其人身、财产造成严重 损害的期限。

This logo refers to the period (10 years) during which the toxic or hazardous substances or elements contained in electronic information products will not leak or mutate so that the use of these [substances or elements] will not result in any severe environmental pollution, any bodily injury or damage to any assets.

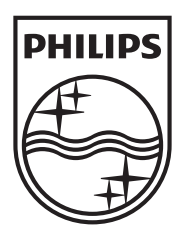

Specifications are subject to change without notice © 2012 Koninklijke Philips Electronics N.V. All rights reserved.

HMP4500\_93\_UM\_V1.2 wk1225.2

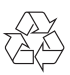